# V15 وLenovo V14 راهنمای کاربر

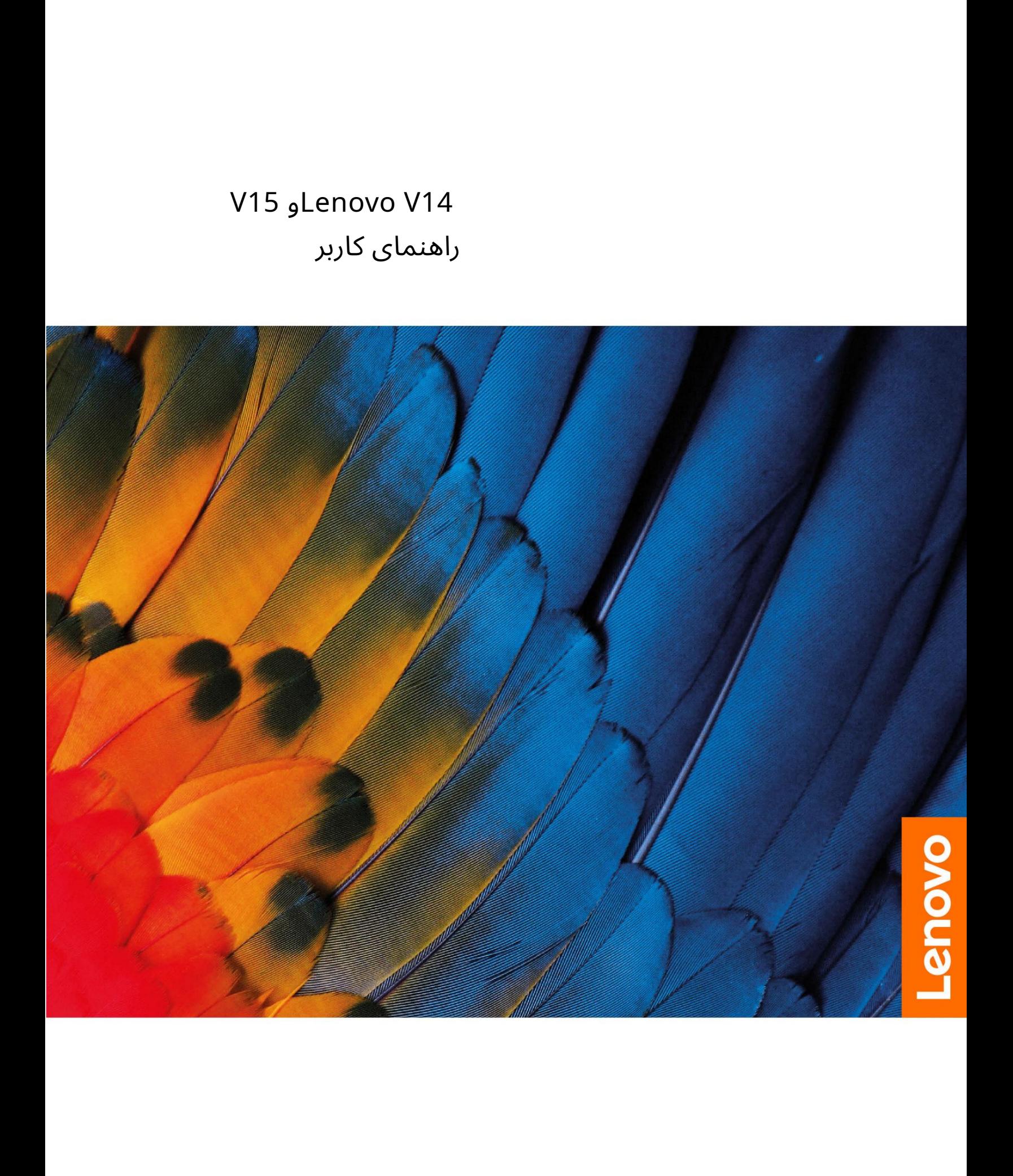

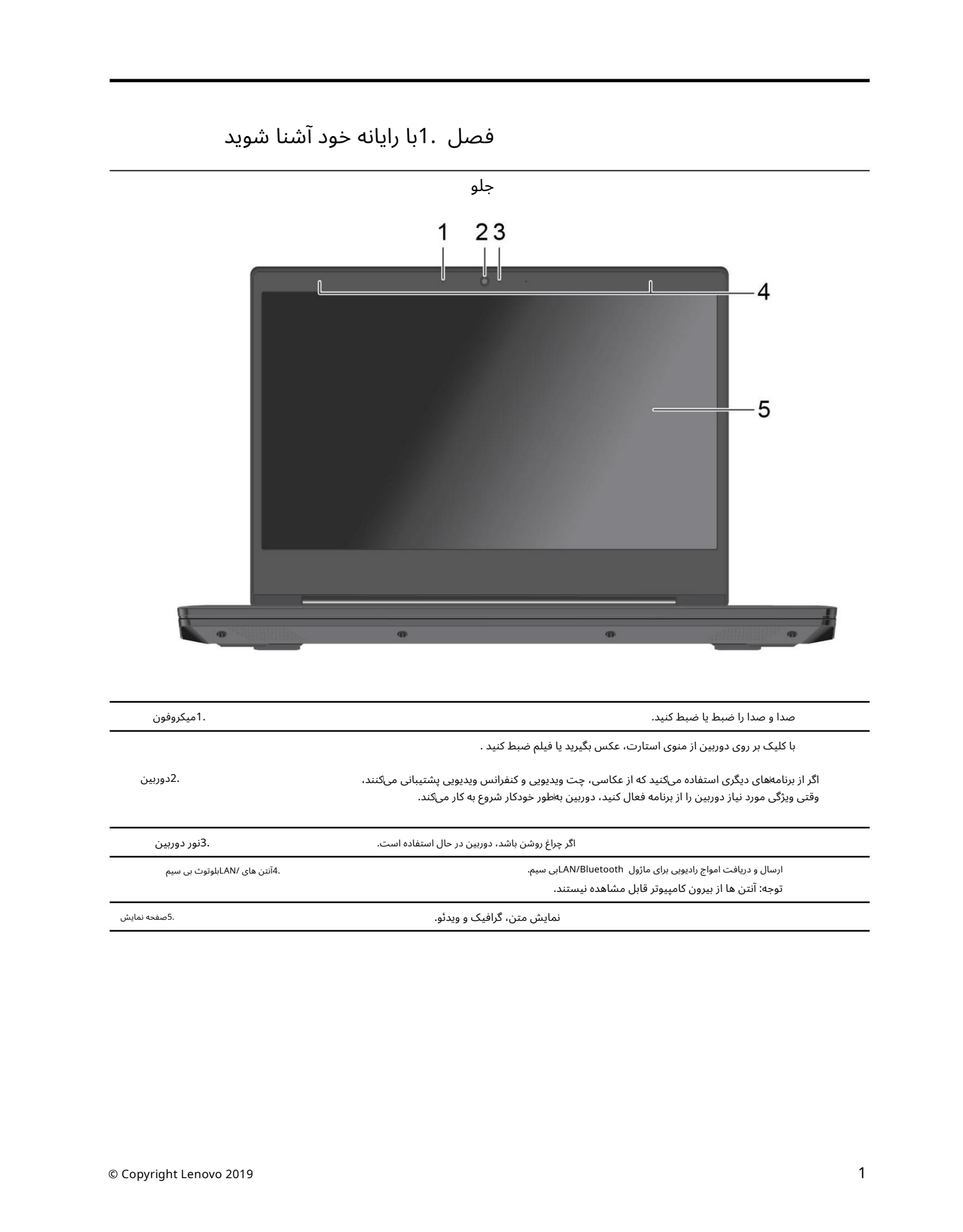

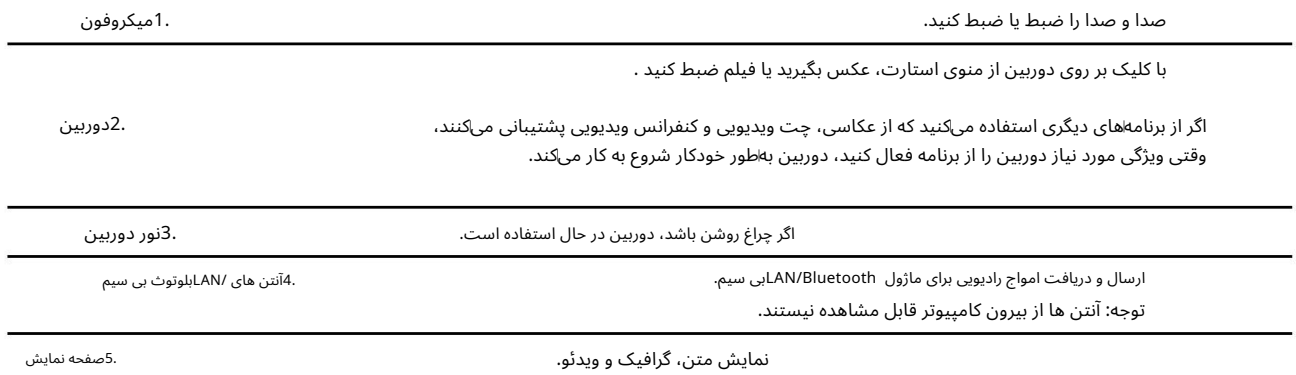

بالا

مدل های 14اینچی

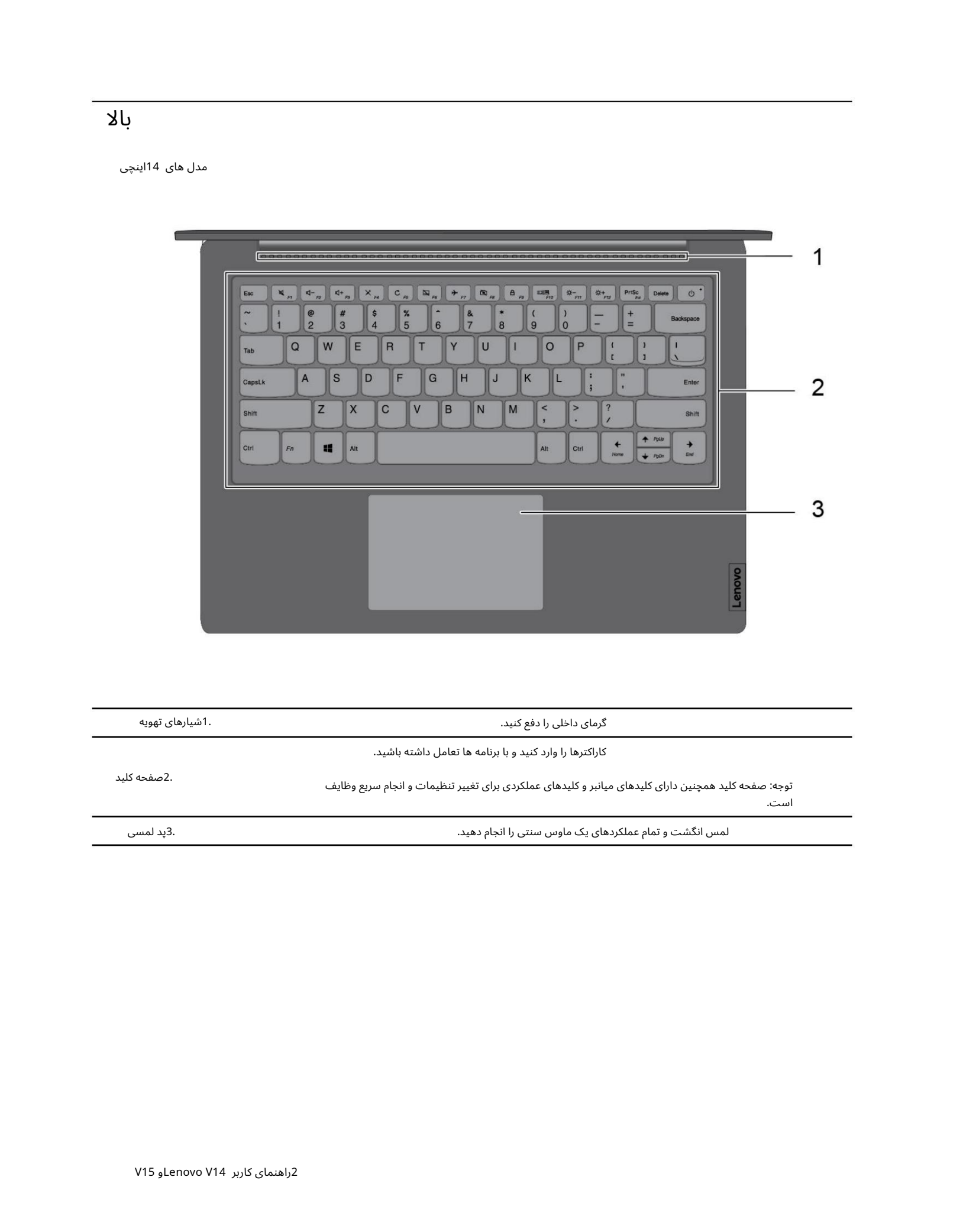

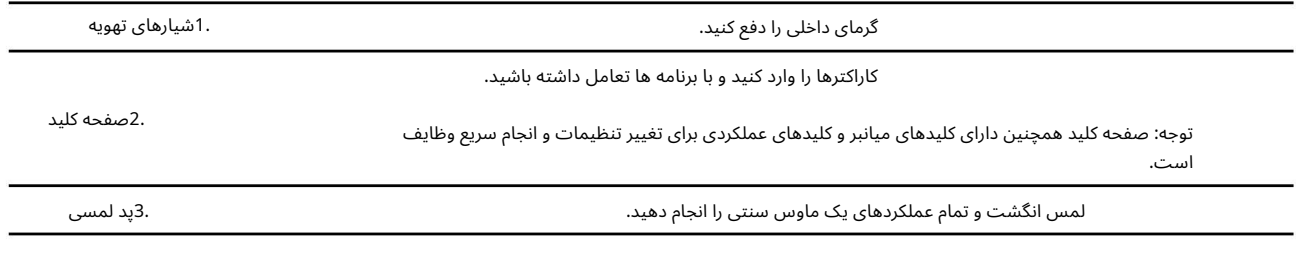

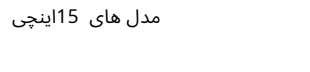

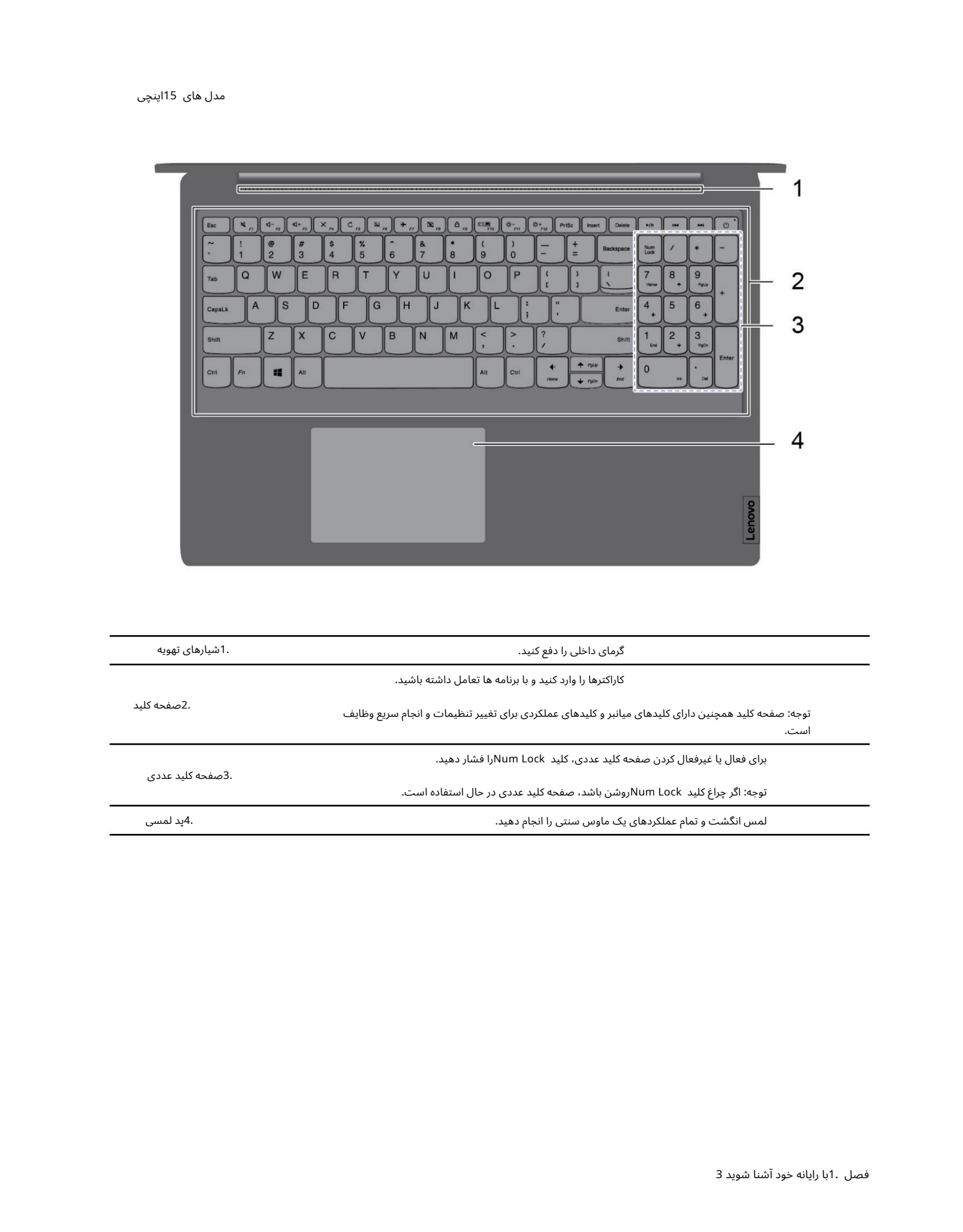

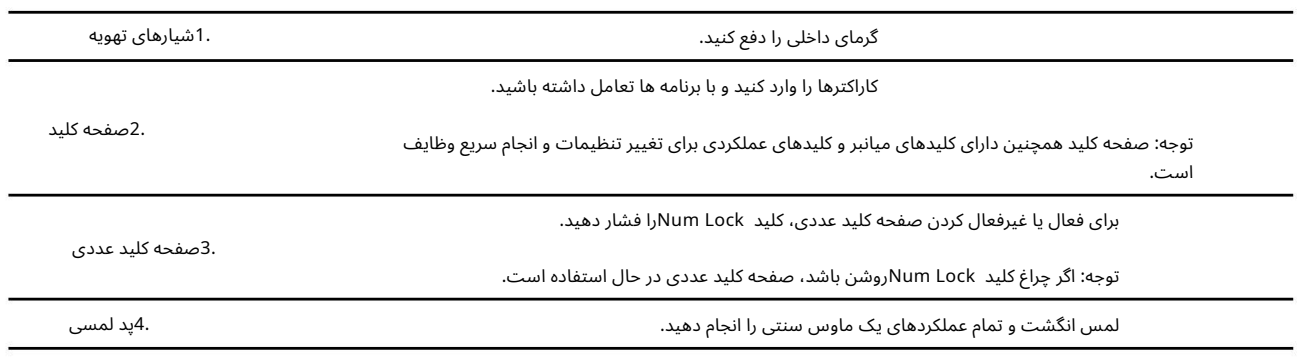

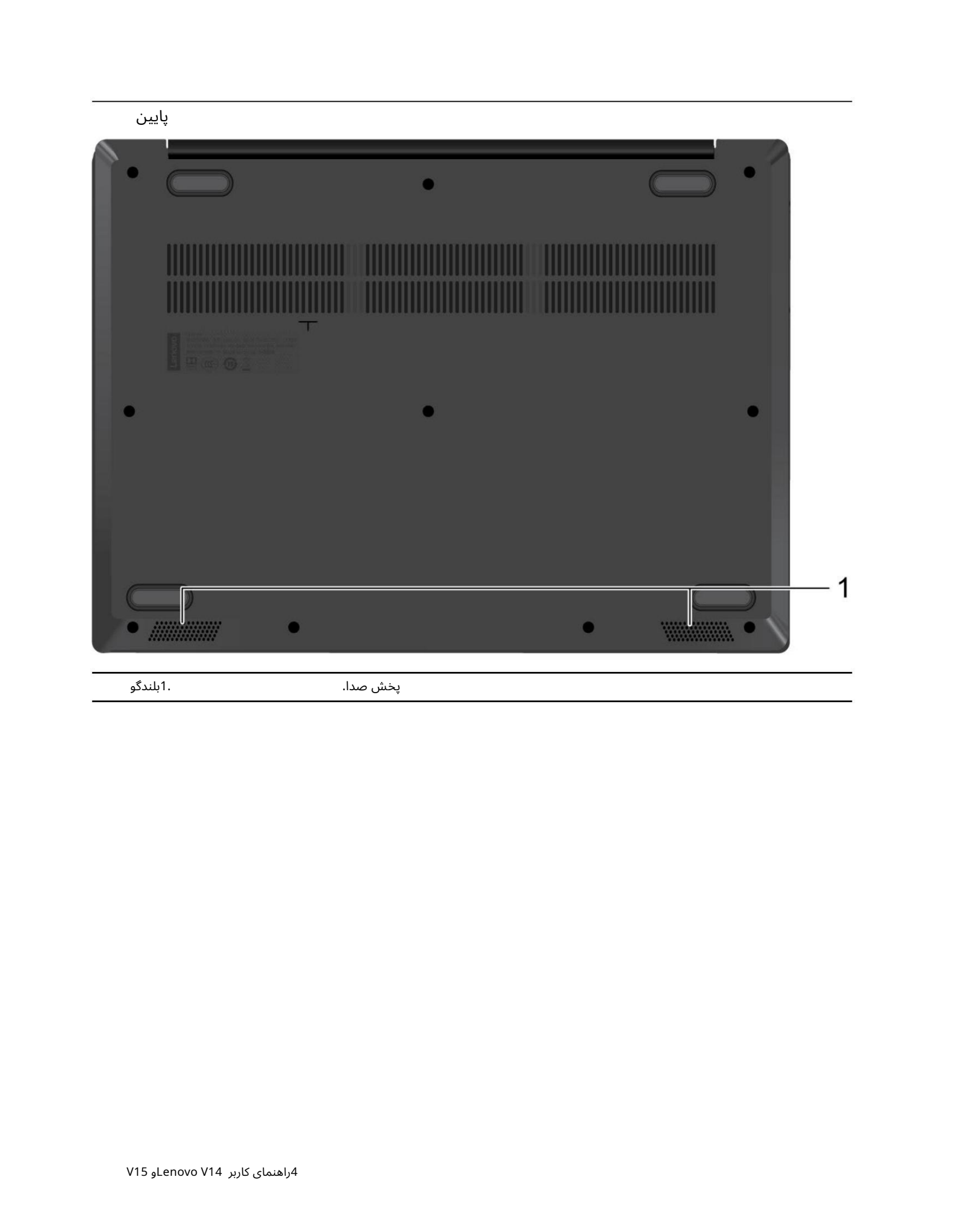

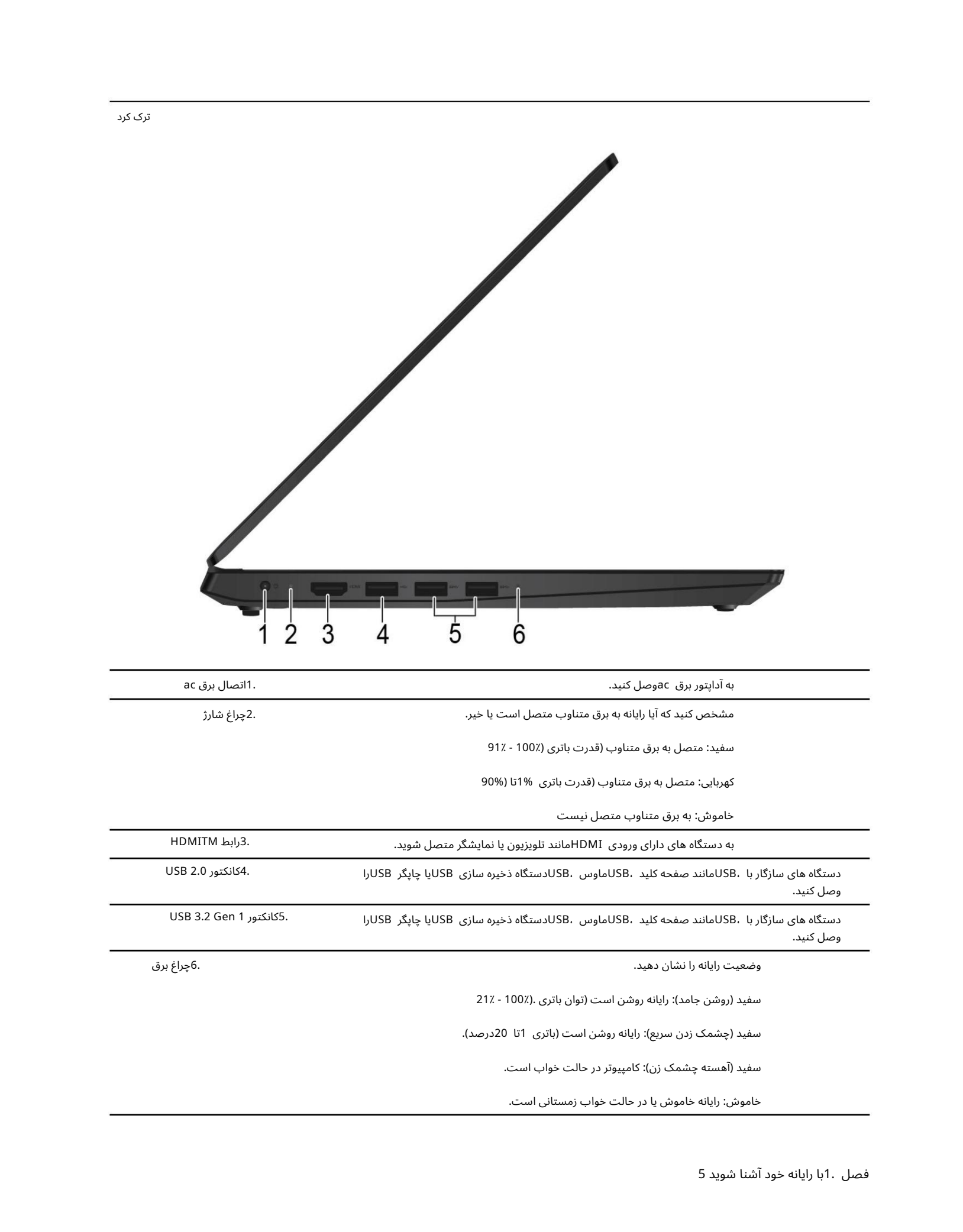

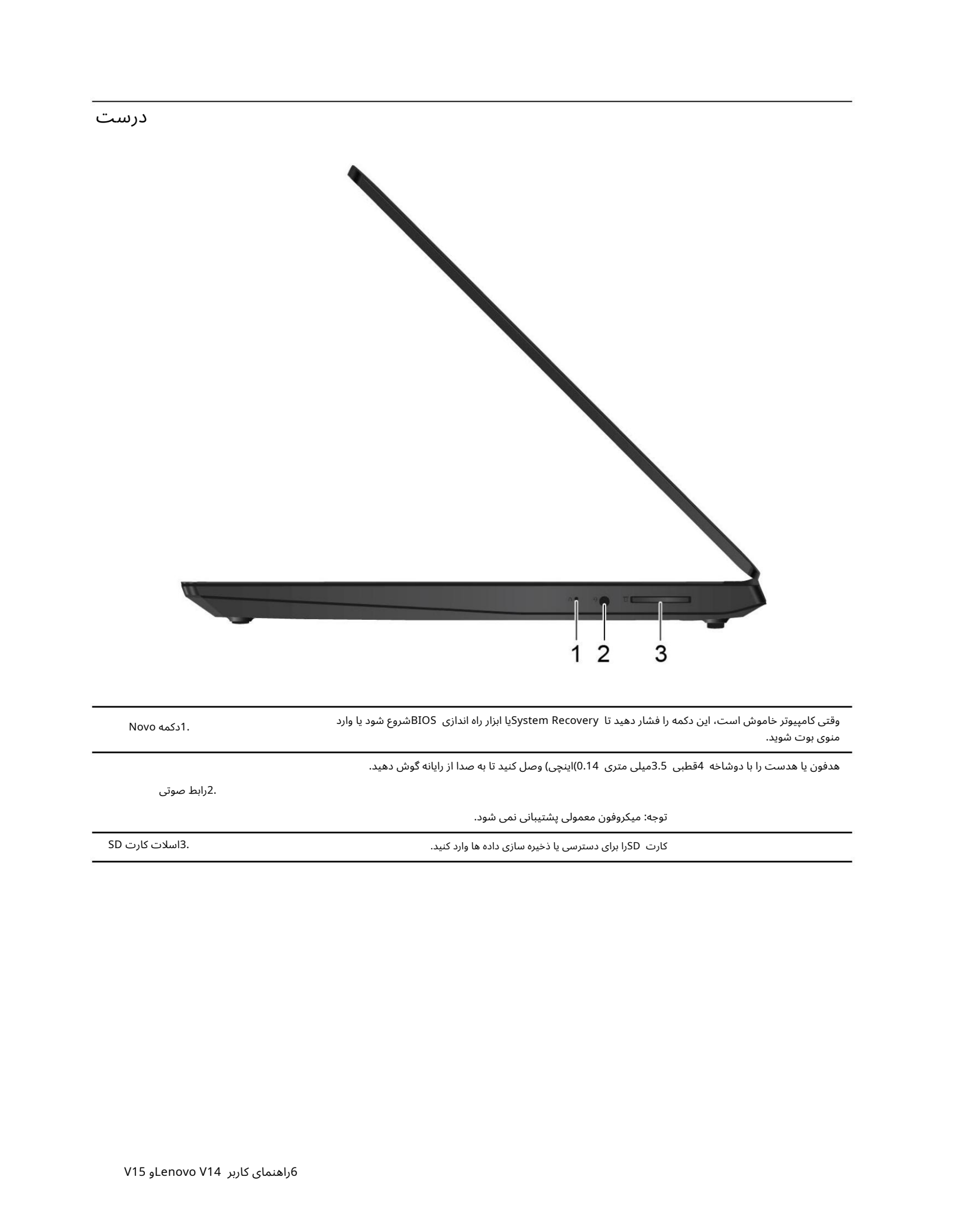

1.دکمه Novo هدفون یا هدست را با دوشاخه 4قطبی 3.5میلی متری 0.14)اینچی) وصل کنید تا به صدا از رایانه گوش دهید. 2.رابط صوتی وقتی کامپیوتر خاموش است، این دکمه را فشار دهید تا System Recoveryیا ابزار راه اندازی BIOSشروع شود یا وارد منوی بوت شوید.

توجه: میکروفون معمولی پشتیبانی نمی شود.

کار ت SDرابرا ی دسترسییا ذخیرهساز ی داده ها وارد کنید. 3.اسلا ت کار ت SD

# ویژگی ها و مشخصا ت

توجه: ممکن است مشخصات بدون اطلاع قبلی تغییر کند. برخی از مشخصات مختص مدل هستند و ممکن است برای مدلی که خریداری کرده اید اعمال نشود.

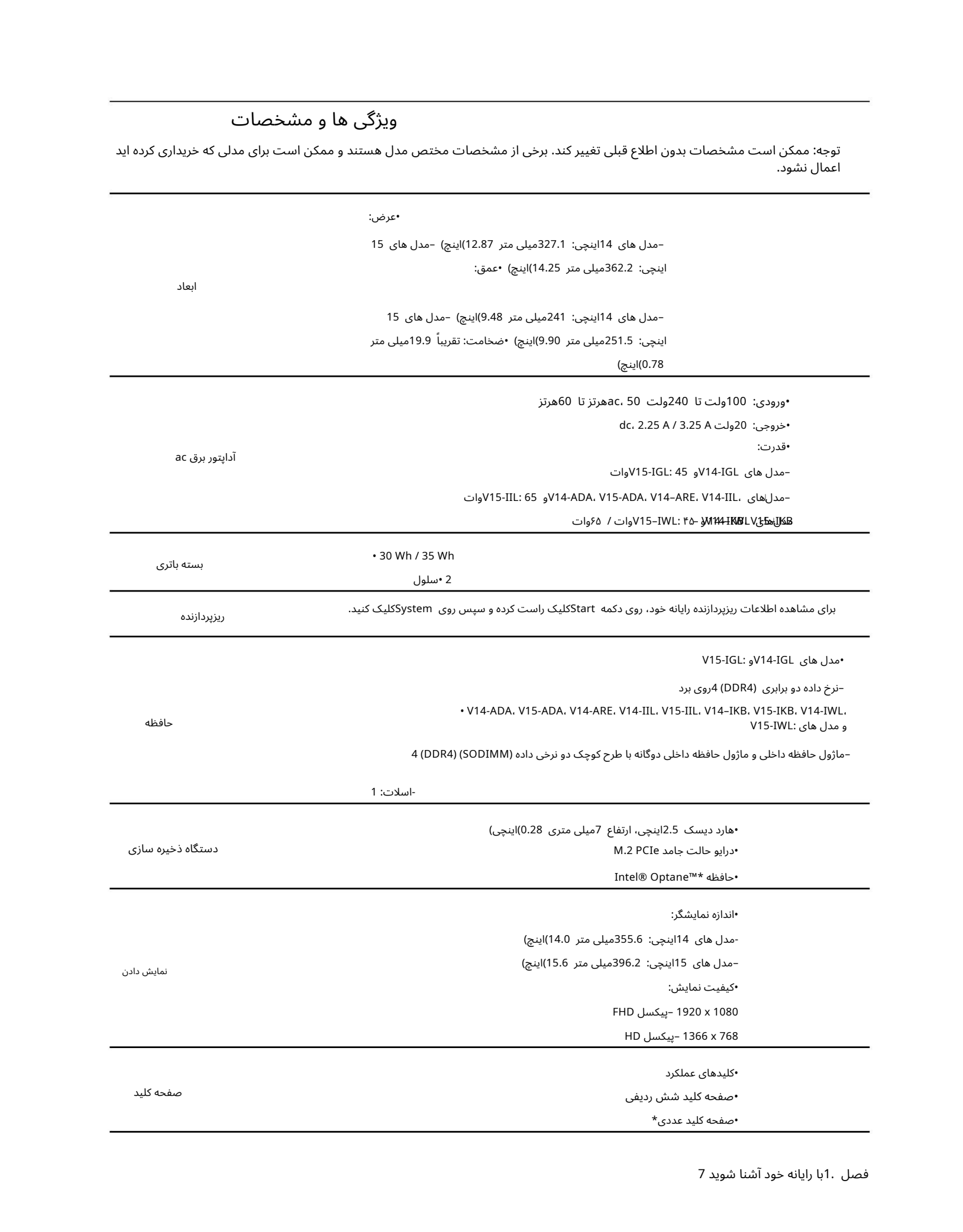

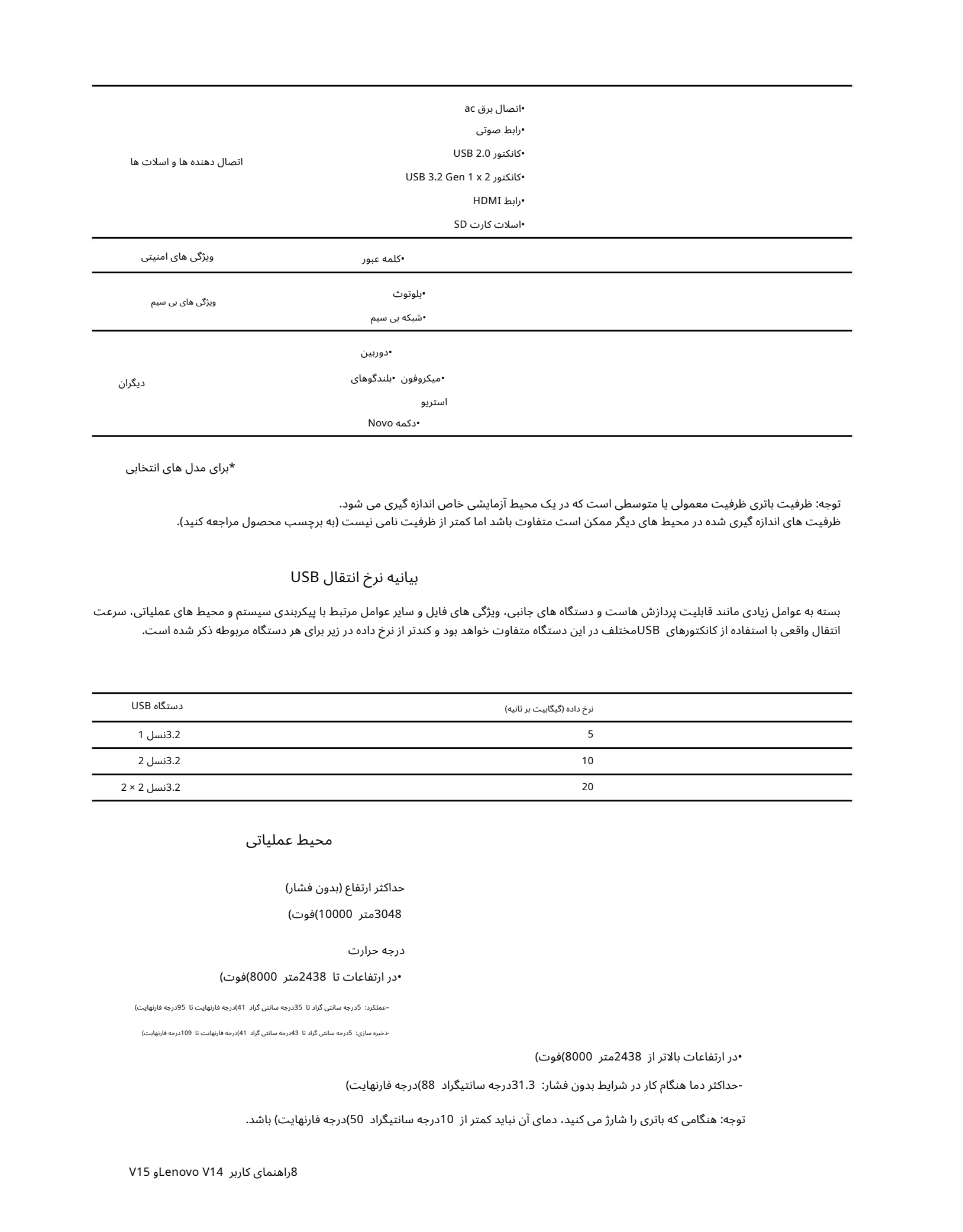

 $\star$ برای مدل های انتخابی

توجه: ظرفیت باتری ظرفیت معمولی یا متوسطی است که در یک محیط آزمایشی خاص اندازه گیری می شود. ظرفیت های اندازه گیری شده در محیط های دیگر ممکن است متفاوت باشد اما کمتر از ظرفیت نامی نیست (به برچسب محصول مراجعه کنید).

بیانیه نرخ انتقال USB

بسته به عوامل زیادی مانند قابلیت پردازش هاست و دستگاه های جانبی، ویژگی های فایل و سایر عوامل مرتبط با پیکربندی سیستم و محیط های عملیاتی، سرعت انتقال واقعی با استفاده از کانکتورهای USBمختلف در این دستگاه متفاوت خواهد بود و کندتر از نرخ داده در زیر برای هر دستگاه مربوطه ذکر شده است.

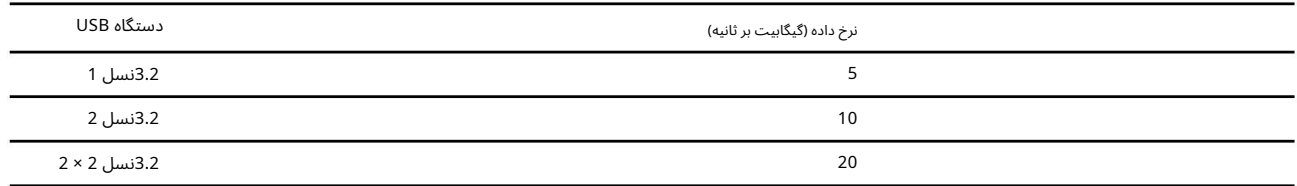

#### محیط عملیاتی

#### حداکثر ارتفاع (بدون فشار)

#### 3048متر 10000)فو ت)

#### درجه حرارت

#### •در ارتفاعا تتا 2438متر 8000)فو ت)

#### –عملکرد: 5درجهسانتی گرادتا 35درجهسانتی گراد 41)درجه فارنهایتتا 95درجه فارنهایت)

-ذخیرهساز ی: 5درجهسانتی گرادتا 43درجهسانتی گراد 41)درجه فارنهایتتا 109درجه فارنهایت)

•در ارتفاعا تبالاتر از 2438متر 8000)فو ت)

-حداکثر دما هنگام کار در شرایط بدون فشار: 31.3درجه سانتیگراد 88)درجه فارنهایت)

توجه: هنگامی که باتری را شارژ می کنید، دمای آن نباید کمتر از 10درجه سانتیگراد 50)درجه فارنهایت) باشد.

# فصل 2.با رایانه خودشروع کنید

## با ویندوز 10شروع کنید

اصول اولیه ویندوز 10را بیاموزید و بلافاصله کار با آن را شروع کنید. برای اطلاعات بیشتر در مورد ویندوز ،10به اطلاعات راهنمای ویندوز مراجعه کنید.

#### اکانت ویندوز

برای استفاده از سیستم عامل ویندوز باید حداقل یک حساب کاربری ایجاد کنید. این می تواند یک حساب محلی یا یک حساب مایکروسافت باشد.

حساب های محلی

یک حساب محلی در یک دستگاه خاص دارای ویندوز ایجاد می شود و فقط می تواند در آن دستگاه استفاده شود. توصیه می شود برای جلوگیری از دسترسی غیرمجاز به دستگاه، برای هر حساب محلی رمز عبور تعیین کنید.

حساب های مایکروسافت

 $\label{eq:2} \begin{split} \frac{1}{2}\sum_{k=1}^{n} \frac{1}{2}\sum_{k=1}^{n} \frac{1}{2}\left(\int_{0}^{1} \int_{0}^{1} \int_{0}^{1} \int_{0}^{1} \int_{0}^{1} \int_{0}^{1} \int_{0}^{1} \int_{0}^{1} \int_{0}^{1} \int_{0}^{1} \int_{0}^{1} \int_{0}^{1} \int_{0}^{1} \int_{0}^{1} \int_{0}^{1} \int_{0}^{1} \int_{0}^{1} \int_{0}^{1} \int_{0}^{1} \int_{0}^{1} \int_{0}^{1}$ حساب مایکروسافت یک حساب کاربری است که برای ورود به نرم افزار و خدمات مایکروسافت از آن استفاده می کنید. اگر از سرویس\های مایکروسافت مانند oneDrive، Outlook.com، Xbox Live، Office 365ستفاده میکنید، ممکن است از قبل یکی داشته باشید. اگر آن را ندارید، می توانید به صورت رایگان یکی بسازید.

استفاده از حساب مایکروسافت دو مزیت اصلی دارد:

•فقط یک بار وارد شوید. اگر از حساب مایکروسافت برای ورود به ویندوز 10استفاده می کنید، برای استفاده از OneDrive، Skype، Outlook.comو سایر سرویس های مایکروسافت نیازی به ورود مجدد ندارید.

•تنظیمات را می توان همگام سازی کرد. اگر از حساب مایکروسافت خود برای وارد شدن به چندین ویندوز فعال استفاده می کنید برخی از تنظیمات ویندوز را می توان بین دستگاه ها همگام سازی کرد.

بین حساب محلی و مایکروسافت سوئیچ کنید

اگر از یک حساب محلی برای ورود به ویندوز 10استفاده می کنید، می توانید به جای آن از حساب مایکروسافت استفاده کنید.

مرحله .1منوی Startرا باز کرده و Accounts ا Settings انتخاب کنید.

مرحله 2.به جای آن Sign in with a Microsoft Accountانتخاب کنید.

در غیر این صورت، برای ایجاد یک حساب کاربری جدید مایکروسافت، Create oneرا انتخاب کنید. مرحله .3اگر قبلاً یک حساب مایکروسافت دارید، نام حساب و رمز عبور را برای ورود وارد کنید.

توجه: اولین باری که از حساب مایکروسافت در آن دستگاه استفاده می کنید، دستگاه باید به اینترنت دسترسی داشته باشد.

اگر میخواهید به استفاده از یک حساب محلی برگردید، منوی Startراباز کنید و به جای آن تنظیمات ا⊡حساب\ها ا⊡با یک حساب محلی وارد شوید.

اضافه کردن حساب های کاربری اضافی

حساب کاربری شما باید از نوع "Administrator"باشد تا حساب های کاربری اضافی به ویندوز اضافه شود.

اگر می\خواهید رایانه خود را با اعضای خانواده یا سایر کاربران به اشتراک بگذارید، حساب\های کاربری بیشتری اضافه کنید.

مرحله 1.منوی Startرا باز کنید و تنظیمات  $\Box$ حساب ها  $\Box$ خانواده و سایر کاربران را انتخاب کنید.

مرحله .2افزودن شخص دیگری به این رایانه شخصی را انتخاب کنید.

دسکتاپ ویندوز

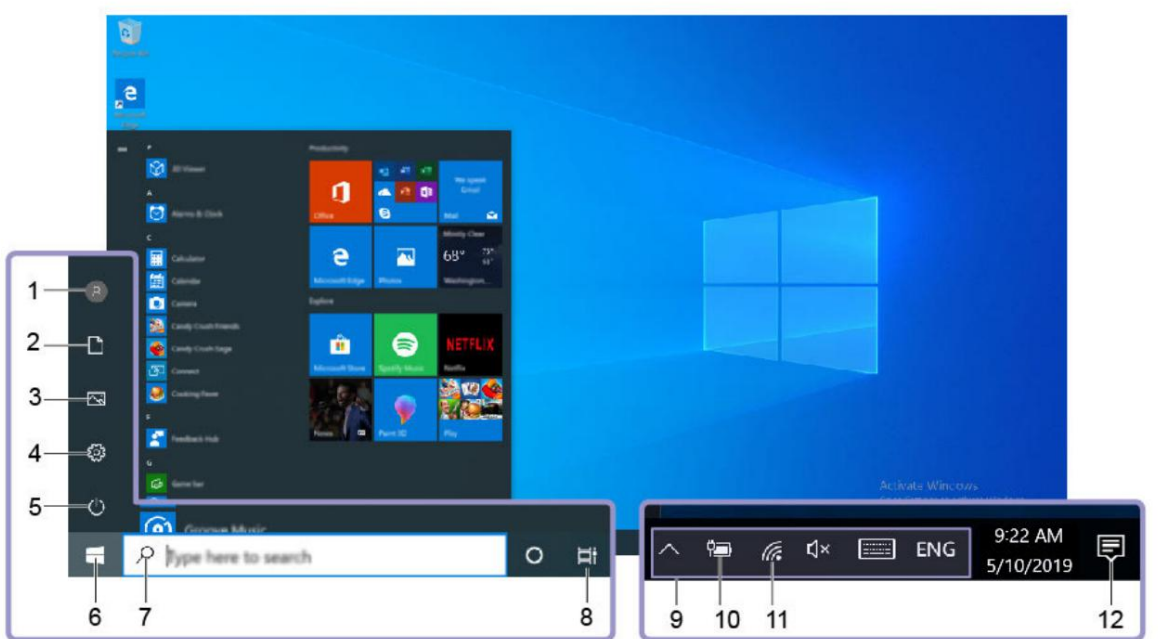

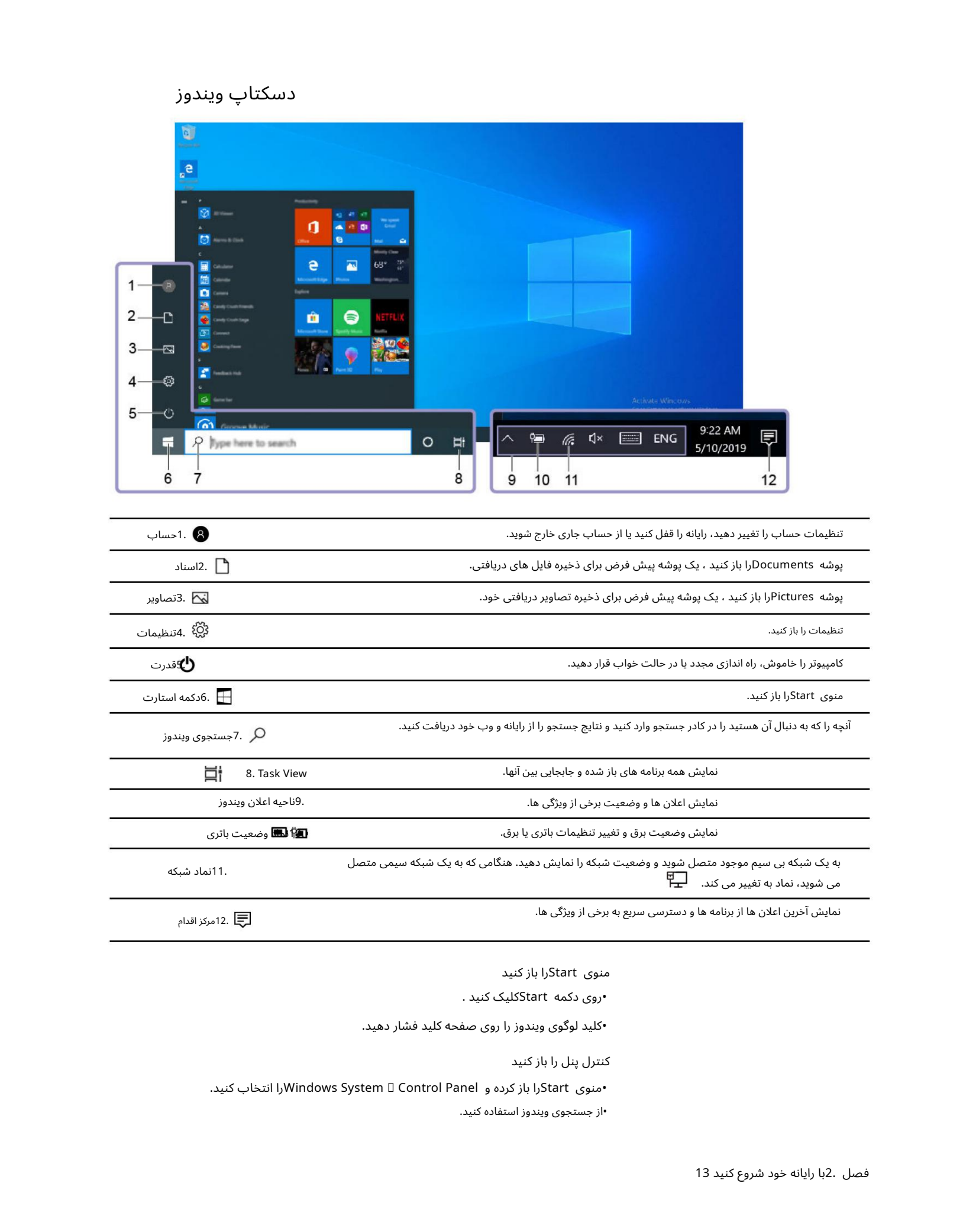

منوی Startرا باز کنید

وی دکمه Startکلیک کنید . $\cdot$ 

•کلید لوگو ی ویندوز را رو ی صفحه کلید فشار د هید.

کنترل پنل را باز کنید

•منوی Startرا باز کرده و Windows System  $\Box$  Control Panel را انتخاب کنید.

•از جستجو ی ویندوز استفاده کنید.

#### یک برنامه را باز کنید

•منوی Startرا باز کنید و برنامه ای را که می خواهید باز کنید انتخاب کنید. •از جستجو ی ویندوز استفاده کنید.

## Lenovo PC Manager وLenovo Vantage

Vantage Lenovoو Manager PC Lenovoنرم افزار هایی هستند کهتوسط Lenovoتوسعهیافته اند.با استفاده از نرم افزار میتوانید:

•مشا هده اطلاعا ت محصول •مشا هده اطلاعا ت ضمانت وپشتیبانی •اجرای اسکن سخت افزار و تشخیص مشکلات •تغییر تنظیمات سخت افزار •به روز رسانی ویندوز، درایور ها، و BIOS/UEFI

Lenovo Vantage یا PC Managerممکن است از قبل روی رایانه شما نصب شده باشد. برای باز کردن آن، نام نرم افزار را در جستجوی ویندوز وارد کرده و نتیجه مطابق را انتخاب کنید.

توجه: اگر Lenovo Vantageاز قبل نصب نشده است، می توانید آن را از فروشگاه مایکروسافت دانلود کنید.

#### به شبکه ها متصل شوید

رایانه شما به شما کمک می کند از طریق یک شبکه سیمی یا بی سیم به دنیا متصل شوید.

#### به شبکه های وای فای متصل شوید

اگر رایانه شما دارای آداپتور بی سیم است، می توانید رایانه خود را به شبکه های Wi-Fiمتصل کنید.

مرحله 1.روی نماد شبکه در ناحیه اعلان ویندوز کلیک کنید. لیستی از شبکه های نزدیک نمایش داده می شود.

توجه: اگر شبکه ای نمایش داده نمی شود، بررسی کنید که حالت هواپیما روشن نیست.

مرحله .2یک شبکه را انتخاب کنید و روی Connectکلیک کنید. در صورت درخواست، کلید امنیتی را ارائه دهید.

توجه: کلید شبکه معمولا توسط مدیر شبکه مدیریت می شود.

 $\label{eq:21} \begin{split} \mathcal{L}_{1}(\mathcal{L}_{2},\mathcal{L}_{3})=\mathcal{L}_{1}(\mathcal{L}_{3},\mathcal{L}_{3})=\mathcal{L}_{1}(\mathcal{L}_{3},\mathcal{L}_{3})=\mathcal{L}_{1}(\mathcal{L}_{3},\mathcal{L}_{3})=\mathcal{L}_{1}(\mathcal{L}_{3},\mathcal{L}_{3})=\mathcal{L}_{1}(\mathcal{L}_{3},\mathcal{L}_{3})=\mathcal{L}_{1}(\mathcal{L}_{3},\mathcal{L}_{3})=\mathcal{L}_{1}(\mathcal{L}_{3},\mathcal{L}_{3})=\mathcal{L}_{1}(\mathcal{L}_{3$ شبکه Wi-Fiوا فراموش کنید ویندوز فهرستی از شبکهاهای Wi-Fiرا که به آن\ها متصل شدهاید، به همراه رمز عبور و سایر تنظیمات ذخیره می⁄کند. با انجام این کار، زمانی که کامپیوتر شما در محدوده شبکه ای که قبلا متصل شده باشد، به طور خودکار متصل می شود. با این حال، اگر رمز عبور شبکه تغییر کرده است، برای وارد کردن رمز عبور جدید، باید شبکه را فراموش کنید.

مرحله باستخاب کنید. I. Start □ Settings □ Network & Internet □ Wi-Fi انتخاب کنید.

مرحله .2روی مدیریت شبکه های شناخته شده کلیک کنید.

مرحله .3روی نام شبکه کلیک کنید و روی Forgetکلیک کنید.

روشن و خاموش کردن حالت هواپیما حالت هواپیما یک تنظیم مناسب برای روشن و خاموش کردن تمام ارتباطات بی سیم رایانه شما است. ممکن است لازم باشد هنگام سوار شدن به هواپیما آن را روشن کنید.

> مرحله 1.روی نماد مرکز عمل در ناحیه اعلان ویندوز کلیک کنید. مرحله .2روی نماد حالت هواپیما کلیک کنید تا آن را روشن یا خاموش کنید.

#### با کامپیوتر خود تعامل داشته باشید

#### کلیدهای میانبر صفحه کلید

برخی از کلیدهای صفحه کلید با نمادها چاپ می شوند. این کلیدها کلیدهای میانبر نامیده می شوند و می توان آنها را به تنهایی یا در ترکیب با کلید Fnفشار داد تا به سرعت به عملکردها یا تنظیمات ویندوز دسترسی پیدا کند. عملکرد کلیدهای میانبر با نمادهایی که روی آنها چاپ شده است نشان داده می شود.

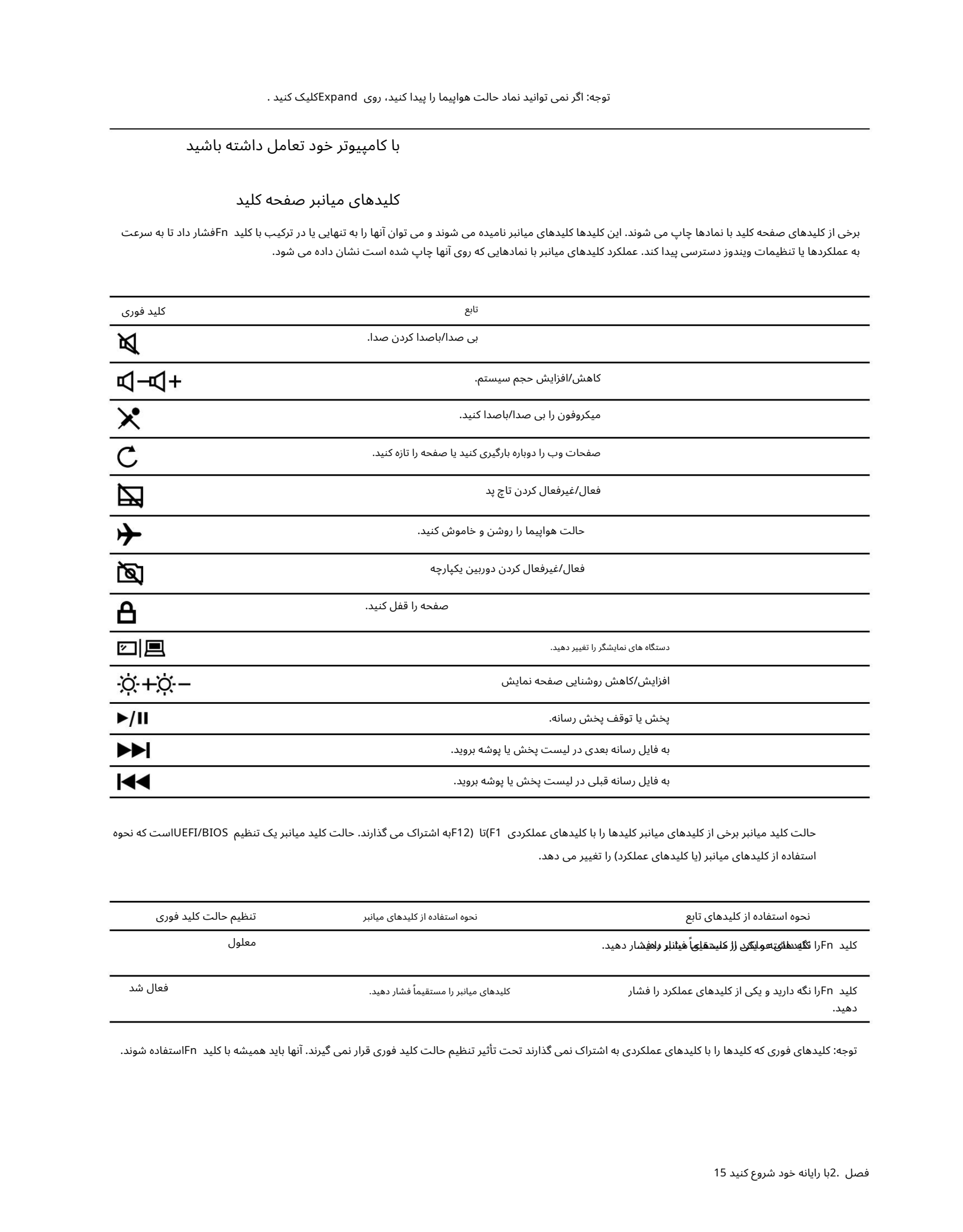

حالت کلید میانبر برخی از کلیدهای میانبر کلیدها را با کلیدهای عملکردی F1)تا (F12به اشتراک می گذارند. حالت کلید میانبر یک تنظیم UEFI/BIOSساست که نحوه استفاده از کلیدهای میانبر (یا کلیدهای عملکرد) را تغییر می دهد.

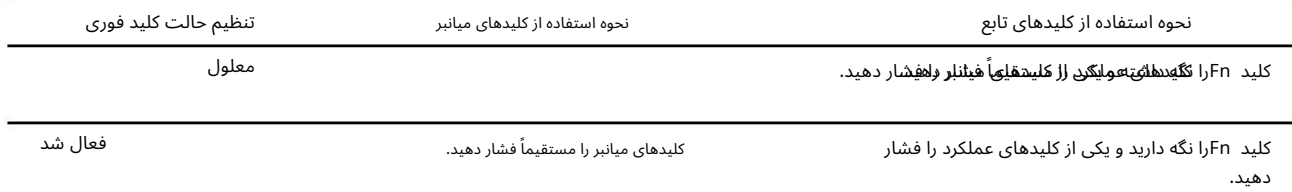

توجه: کلیدهای فوری که کلیدها را با کلیدهای عملکردی به اشتراک نمی گذارند تحت تأثیر تنظیم حالت کلید فوری قرار نمی گیرند. آنها باید همیشه با کلید Fnاستفاده شوند.

# فصل 3.کامپیوتر خود را کاو ش کنید

#### قدرت را مدیریت کنید

از اطلاعات این بخش برای دستیابی به بهترین تعادل بین عملکرد و بازده انرژی استفاده کنید.

#### وضعیت باتری را بررسی کنید

نماد وضعیت باتری یا در قسمت اعلان ویندوز است. می توانید وضعیت باتری را بررسی کنید، طرح برق فعلی $\Box$ هشا $\Box$  کنید و به سرعت به تنظیمات باتری دسترسی پیدا کنید.

 $\hat{B}_{\text{G}}(\omega) = \frac{1}{2} \sum_{n=1}^{\infty} \frac{1}{2} \sum_{n=1}^{\infty} \frac{1}{2} \sum_{n=1}^{\infty} \frac{1}{2} \sum_{n=1}^{\infty} \frac{1}{2} \sum_{n=1}^{\infty} \frac{1}{2} \sum_{n=1}^{\infty} \frac{1}{2} \sum_{n=1}^{\infty} \frac{1}{2} \sum_{n=1}^{\infty} \frac{1}{2} \sum_{n=1}^{\infty} \frac{1}{2} \sum_{n=1}^{\infty} \frac{1}{2} \sum_{n=1}^{\$ روی نماد وضعیت باتری کلیک کنید تا درصد باتری باقیمانده نمایش داده شود و حالت برق تغییر دهید. وقتی باتری کم است یک پیام هشدار نمایش داده می شود.

## باطری را شارژکن

وقتی باتری باقیمانده کم است، باتری خود را با اتصال رایانه به برق acشارژ کنید.

باتری در حدود دو تا چهار ساعت به طور کامل شارژ می شود. زمان واقعی شارژ به ظرفیت باتری، محیط فیزیکی و اینکه آیا از رایانه استفاده می کنید بستگی دارد.

شارژ باتری نیز تحت تأثیر دمای آن است. محدوده دمایی توصیه شده برای شارژ باتری بین 10درجه سانتیگراد 50)درجه فارنهایت) و 35درجه سانتیگراد 95) درجه فارنهایت) است.

توجه: برای به حداکثر رساندن طول عمر باتری، اگر قدرت باقیمانده بیشتر از 95٪باشد، رایانه شروع به شارژ مجدد باتری نمی کند.

## دمای باتری را بررسی کنید

می توانید دمای باتری را در Lenovo Vantageیا Lenovo PC managerبررسی کنید.

مرحله Vantage Lenovo 1.راباز کنید.

مرحله .2روی تنظیمات سخت افزار ٍ اپاور کلیک کنید.

مرحله .3قسمت Power Statusرا پیدا کنید و سپس روی Show Detailsکلیک کنید تا دمای باتری را مشاهده کنید.

توجه: اگر از Lenovo PC Managerاستفاده میαکنید، System hardware □ Batteryرا انتخاب کنید.

#### تنظیم رفتار دکمه پاور

بهطور پیشفرض، فشار دادن دکمه پاور رایانه را در حالت خواب قرار می\دهد. با این حال، می توانید رفتار دکمه پاور را در کنترل پنل ویندوز تغییر دهید.

مرحله 1.روی نماد وضعیت باتری در ناحیه اعلان ویندوز کلیک راست کنید.

مرحله 2. Power Options انتخاب کنید  $\,$ انتخاب کنید دکمه پاور چه کاری انجام می دهد.

#### یک طرح قدرت را تغییر دهید یا ایجاد کنید

طرح برق مجموعه ای از تنظیمات صرفه جویی در مصرف برق است. شما می توانید یک طرح قدرت از پیش تعریف شده را انتخاب کنید یا می توانید برنامه های خود را ایجاد کنید.

مرحله 1.روی نماد وضعیت باتری در ناحیه اعلان ویندوز کلیک راست کنید.

مرحله 2. Power Options وا انتخاب کنید ااتغییر تنظیمات طرح.

#### تنظیمات را در ابزار راه اندازی UEFI/BIOSتغییر دهید

این بخش به معرفی UEFI/BIOSپیست و عملیاتی که می٦توانید در ابزار راهاندازی آن انجام دهید، میپردازد.

#### ابزار راه اندازی UEFI/BIOSپیست؟

Created in Master PDF Editor UEFI/BIOSاولین برنامه ای است که هنگام راه اندازی کامپیوتر اجرا می شود. UEFI/BIOSاجزای سخت افزاری را اولیه می کند و سیستم عامل و سایر برنامه ها را بارگذاری می کند. رایانه شما ممکن است دارای یک برنامه راه اندازی (راه اندازی ابزار) باشد که با آن می توانید تنظیمات UEFI/BIOSناصی را تغییر دهید.

#### ابزار راه اندازی UEFI/BIOSرا باز کنید

مرحله .1کامپیوتر را روشن یا راه اندازی مجدد کنید.

مرحله 2.هنگامی که لوگوی Lenovoروی صفحه ظاهر شد، F2را مکررا فشار دهید.

توجه: برای رایانه هایی که حالت کلید میانبر فعال است، F2+ F ورا فشار دهید.

ترتیب راه اندازی را تغییر دهید

ممکن است لازم باشد ترتیب راهاندازی را تغییر دهید تا به رایانه اجازه دهید از دستگاه دیگری یا یک مکان شبکه شروع به کار کند.

مرحله .1ابزار راه اندازی UEFI/BIOSارا باز کنید.

مرحله .2به منوی Bootبروید.

مرحله 3.دستورالعملهای روی صفحه را دنبال کنید تا ترتیب دستگاهها را تحت ترتیب اولویت بوت تغییر دهید.

توجه: همچنین می توانید بدون باز کردن ابزار راه اندازی، توالی راه اندازی را به طور موقت تغییر دهید. برای انجام این کار، کامپیوتر را راه اندازی کنید. وقتی آرم Lenovoظا هرشد، 12F)یا (12F + Fnرا مکررا فشار د هید.

حالت کلید میانبر راتغییر د هید

مرحله .1ابزار راه اندازی UEFI/BIOSرا باز کنید.

مرحله Hotkey Mode ⊔ Hotkey (I انتخاب کرده و Enterرا فشار دهید.

مرحله 3.تنظیما ت رابه Disabledیا Enabledتغییر د هید.

مرحله Exit Saving Changes و J4. Exit ⊔ Exit Saving Changes

#### همیشه روشن را فعال یا غیرفعال کنید

برای برخی از رایانهاهای Lenovoبا رابطاهای همیشه روشن، عملکرد همیشه روشن را میïتوان در ابزار راهاندازی UEFI/BIOSنافعال یا غیرفعال کرد.

مرحله .1ابزار راه اندازی UEFI/BIOSارا باز کنید.

مرحله USB On Always Configuration 2.را انتخا ب کنید و Enterرا فشار د هید.

مرحله .3تنظیمات را به Disabledیا Enabledتغییر دهید.

مرحله Exit Saving Changes وA. Exit انتخاب کنید.

توجه: همچنین میïوانید همیشه روشن را در Lenovo Vantageیا Lenovo PC Managerهال یا غیرفعال کنید، اگر از قبل روی رایانه شما نصب شده باشد.

#### رمز عبور را در ابزار راه اندازی UEFI/BIOSتنظیم کنید

این بخش انواع گذرواژههایی را که می٦توانید در ابزار راهاندازی UEFI(رابط میانافزار توسعهپذیر یکپارچه) یا BIOS(سیستم ورودی/خروجی پایه) تنظیم کنید، معرفی میکند.

## انواع رمز عبور

می توانید انواع مختلفی از رمزهای عبور را در ابزار راه اندازی UEFI/BIOSتنظیم کنید.

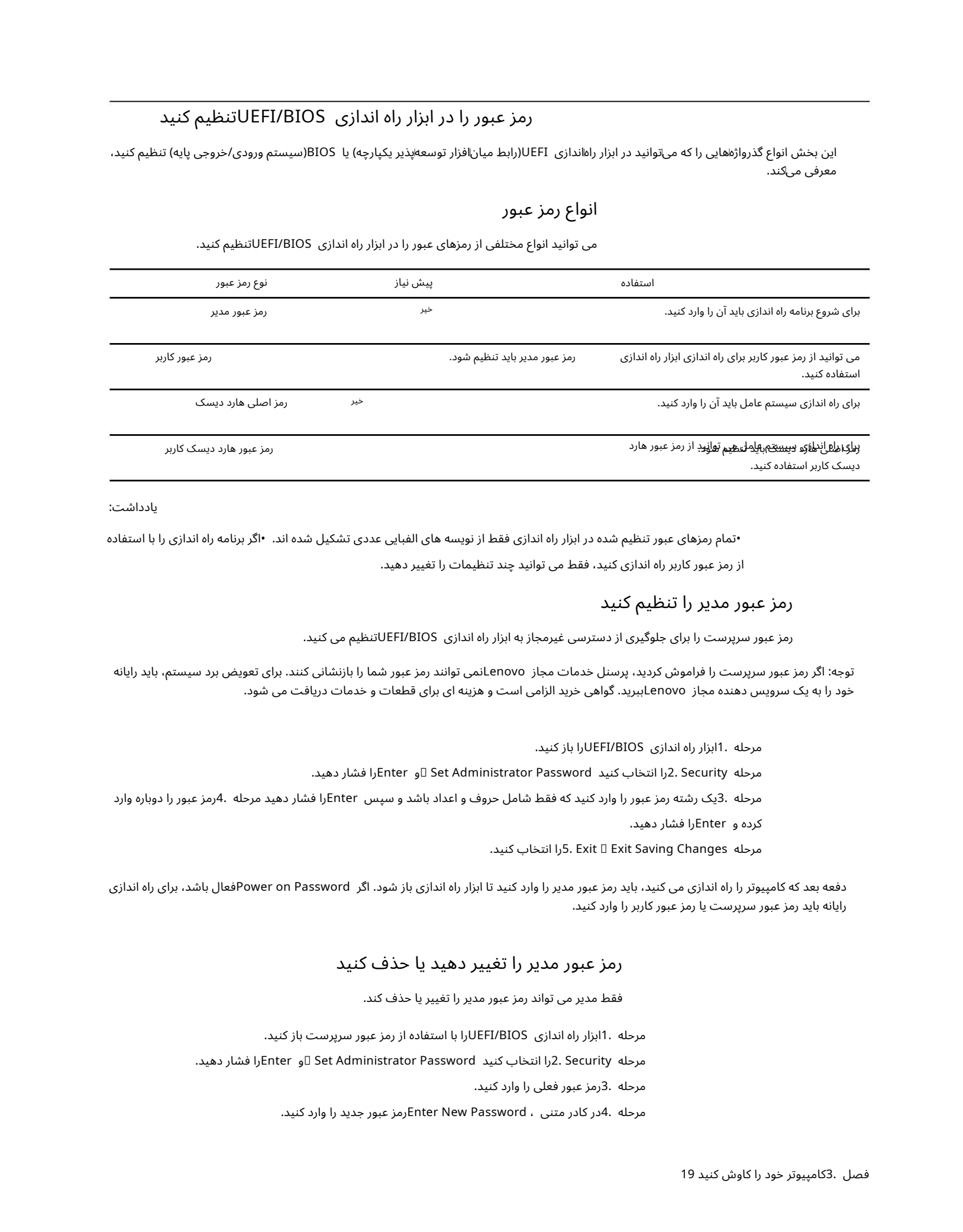

یادداشت:

•تمام رمزهای عبور تنظیم شده در ابزار راه اندازی فقط از نویسه های الفبایی عددی تشکیل شده اند. •اگر برنامه راه اندازی را با استفاده

از رمز عبور کاربر راه اندازی کنید، فقط می توانید چند تنظیمات را تغییر دهید.

## رمز عبور مدیر راتنظیم کنید

رمز عبور سرپرست را برای جلوگیری از دسترسی غیرمجاز به ابزار راه اندازی UEFI/BIOSتنظیم می کنید.

توجه: اگر رمز عبور سرپرست را فراموش کردید، پرسنل خدمات مجاز Lenovoنمی توانند رمز عبور شما را بازنشانی کنند. برای تعویض برد سیستم، باید رایانه خود را به یک سرویس دهنده مجاز Lenovoببرید. گواهی خرید الزامی است و هزینه ای برای قطعات و خدمات دریافت می شود.

مرحله .1ابزار راه اندازی UEFI/BIOSرا باز کنید.

مرحله 2. Security انتخاب کنید Set Administrator Password او Enterرا فشار دهید.

مرحله .3یک رشته رمز عبور را وارد کنید که فقط شامل حروف و اعداد باشد و سپس Enterرا فشار دهید مرحله .4مز عبور را دوباره وارد

کرده و Enterرا فشار د هید.

مرحله Changes Saving Exit Exit 5.را انتخا ب کنید.

دفعه بعد که کامپیوتر را راه اندازی می کنید، باید رمز عبور مدیر را وارد کنید تا ابزار راه اندازی باز شود. اگر Power on Passwordوال باشد، برای راه اندازی رایانه باید رمز عبور سرپرست یا رمز عبور کاربر را وارد کنید.

## رمز عبور مدیر راتغییر د هیدیا حذف کنید

فقط مدیر می تواند رمز عبور مدیر را تغییر یا حذف کند.

مرحله .1ابزار راه اندازی UEFI/BIOSارا با استفاده از رمز عبور سرپرست باز کنید.

مرحله 2. Securityرا انتخاب کنید Set Administrator Password او Enterرا فشار دهید.

مرحله 3.رمز عبور فعلی را وارد کنید.

مرحله 4.در کادر متنی ، Password New Enterرمز عبور جدید را وارد کنید.

مرحله 5.در کادر متن ، Password New Confirmرمز عبور جدید را دوباره وارد کنید.

توجه: اگر می خواهید رمز عبور را حذف کنید، در هر دو کادر متنی Enterرا بدون وارد کردن کاراکتر فشار دهید.

مرحله Exit Saving Changes وا انتخاب کنید.

اگر رمز عبور مدیر را حذف کنید، رمز عبور کاربر نیز حذف می شود.

رمز عبور کاربر راتنظیم کنید

قبل از اینکه بتوانید رمز عبور کاربر را تنظیم کنید، باید رمز عبور مدیر را تنظیم کنید.

ممکن است لازم باشد مدیر برنامه راهاندازی یک رمز عبور کاربر برای استفاده دیگران تنظیم کند.

مرحله .1ابزار راه اندازی UEFI/BIOSرا با استفاده از رمز عبور سرپرست باز کنید.

مرحله 2. Securityزا انتخاب کنید Set User Password □و Faterرا فشار دهید.

مرحله .3یک رشته رمز عبور که فقط شامل حروف و اعداد است را وارد کنید و سپس Enterرا فشار دهید. رمز عبور کاربر باید با رمز عبور مدیر متفاوت باشد.

مرحله Changes Saving Exit Exit 5.را انتخا ب کنید. مرحله 4.رمز عبور را دوباره وارد کنید و Enterرا فشار د هید.

رمز عبور روشن را فعال کنید

اگر رمز عبور سرپرست تنظیم شده است، می توانید رمز عبور روشن را فعال کنید تا امنیت بیشتری را اعمال کنید.

مرحله .1ابزار راه اندازی UEFI/BIOSارا باز کنید.

مرحله Security 2.را روشن کنید رمز عبور را انتخا ب کنید و Enterرا فشار د هید.

توجه: رمز عبور مدیر باید از قبل تنظیم شود.

مرحله 3.تنظیما ت رابه Enabledتغییر د هید.

مرحله Exit Saving Changes وا انتخاب کنید.

 $\label{eq:22} \begin{split} &\mathcal{L}_{1}(\mathbf{r},\mathbf{r},$ اگر گذرواژه روشن/روشن فعال باشد، هر بار که رایانه را روشن میکنید، پیامی روی صفحه ظاهر می\شود. برای راه اندازی رایانه باید رمز عبور مدیر یا کاربر را وارد کنید.

رمز عبور هارد دیسک راتنظیم کنید

برای جلوگیری از دسترسی غیرمجاز به دادههای خود، می٦توانید رمز عبور دیسک سخت را در ابزار راهاندازی تنظیم کنید.

توجه: هنگام تنظیم رمز عبور هارد دیسک بسیار مراقب باشید. اگر رمز عبور هارد دیسک را فراموش کنید، پرسنل خدمات مجاز Lenovoنانمی توانند رمز عبور شما را بازنشانی کنند یا داده ها را از هارد دیسک بازیابی کنند. برای تعویض درایو دیسک سخت باید رایانه خود را نزد یک پرسنل خدمات مجاز Lenovoباببرید.

گواهی خرید الزامی است و هزینه ای برای قطعات و خدمات دریافت می شود.

مرحله .1ابزار راه اندازی UEFI/BIOSارا باز کنید.

مرحله 2. Securityرا انتخاب کنید Set Hard Disk Password او Enterرا فشار دهید.

توجه: اگر برنامه راه اندازی را با استفاده از رمز عبور کاربر راه اندازی کنید، نمی توانید رمز عبور دیسک سخت را تنظیم کنید.

مرحله .3دستورالعمل های روی صفحه را دنبال کنید تا رمز عبور اصلی و کاربر را تنظیم کنید.

نکته: پسورد اصلی و کاربر هارد دیسک باید همزمان تنظیم شوند.

مرحله Exit Saving Changes ورا انتخاب کنید.

اگر رمز عبور دیسک سخت تنظیم شده است، باید رمز عبور صحیح را برای راه اندازی سیستم عامل وارد کنید.

## تغییریا حذف رمز عبور هارد دیسک

مرحله .1ابزار راه اندازی UEFI/BIOSارا باز کنید. مرحله 2. Securityوا انتخاب کنید. مرحله 3.رمز عبور هارد دیسک راتغییریا حذف کنید.

برای تغییر یا حذف رمز عبور اصلی، Change Master Passwordوا انتخاب کرده و Enterوا فشار دهید.

توجه: اگر رمز اصلی هارد دیسک را حذف کنید، رمز عبور هارد دیسک کاربر نیز حذف می شود.

برای تغییر رمز عبور کاربر، Change User Passwordوا انتخاب کرده و Fnterرا فشار دهید.

توجه: رمز عبور هارد دیسک کاربر را نمی توان به طور جداگانه حذف کرد.

مرحله Changes Saving Exit Exit 4.را انتخا ب کنید.

#### ویندوز را ریست یا بازیابی کنید

این بخش گزینه های بازیابی ویندوز 10را معرفی می کند. اطمینان حاصل کنید که دستورالعمل های بازیابی روی صفحه را مطالعه کرده و دنبال کنید.

توجه: ممکن است داده های رایانه شما در طول فرآیند بازیابی حذف شوند. برای جلوگیری از از دست رفتن داده ها بشتیبان از تمام داده هایی که می خواهید نگه دارید تهیه کنید.

## گزینه های بازیابی ویندوز 10

ویندوز 10چندین گزینه برای بازیابی یا تنظیم مجدد رایانه در اختیار شما قمی کمی کند در صورت داشتن مشکل با ویندوز تصمیم بگیرید کدام گزینه را انتخاب کنید.

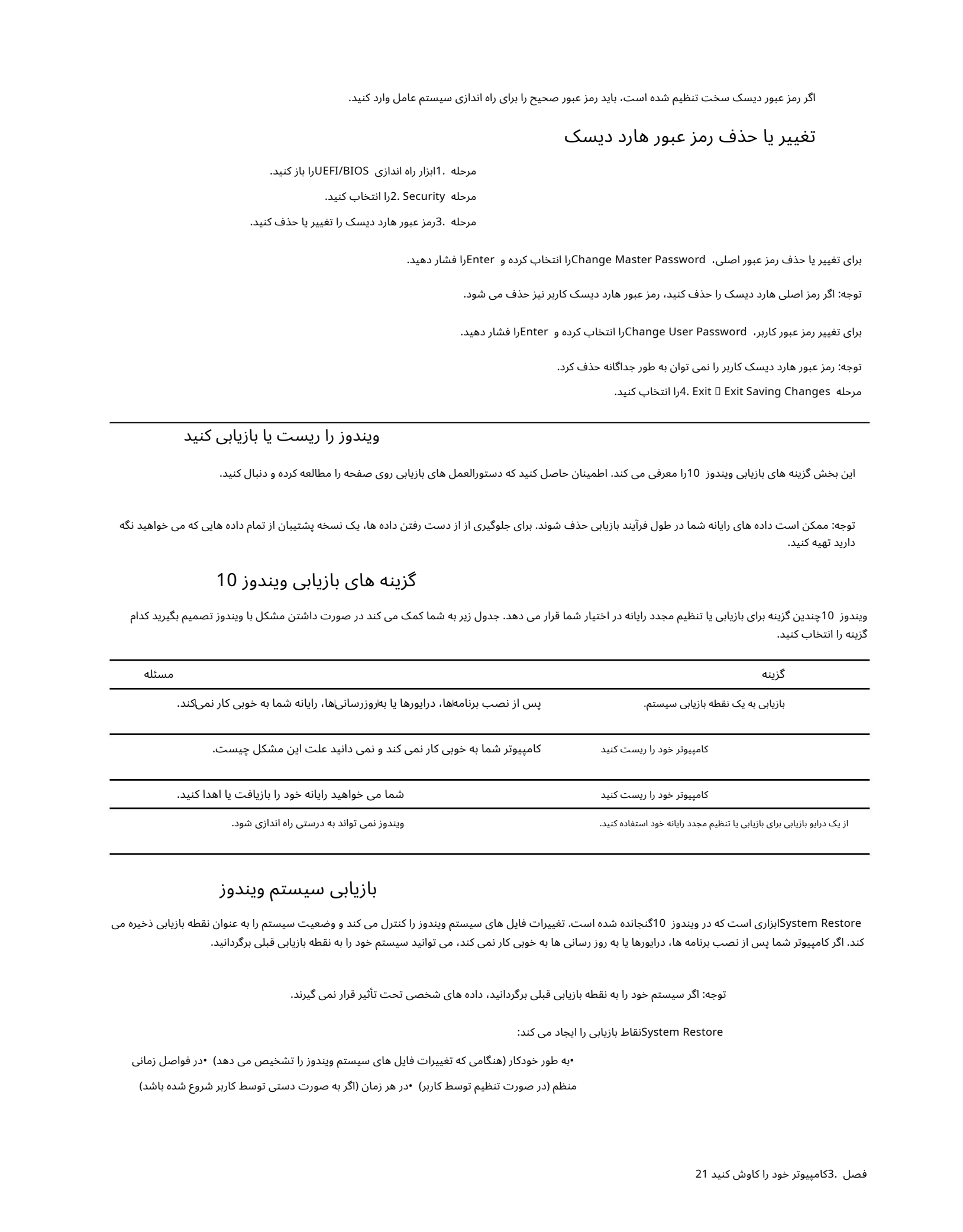

## بازیابی سیستم ویندوز

System Restore(ابزاری است که در ویندوز 10گنجانده شده است. تغییرات فایل های سیستم ویندوز را کنترل می کند و وضعیت سیستم را به عنوان نقطه بازیابی ذخیره می کند. اگر کامپیوتر شما پس از نصب برنامه ها، درایورها یا به روز رسانی ها به خوبی کار نمی کند، می توانید سیستم خود را به نقطه بازیابی قبلی برگردانید.

توجه: اگر سیستم خود را به نقطه بازیابی قبلی برگردانید، داده های شخصی تحت تأثیر قرار نمی گیرند.

Restore Systemنقاطبازیابی را ایجاد می کند:

•به طور خودکار (هنگامی که تغییرات فایل های سیستم ویندوز را تشخیص می دهد) •در فواصل زمانی

منظم (در صورت تنظیم توسط کاربر) •در هر زمان (اگر به صورت دستی توسط کاربر شروع شده باشد)

توجه: برای اینکه System Restoreنقاط بازیابی ایجاد کند، حفاظت سیستم باید برای درایو سیستم روشن باشد.

ایجاد یک نقطه بازیابی سیستم به صورت دستی شما می توانید از Windows System Restoreبرای ایجاد یک نقطه بازیابی در هر زمان استفاده کنید.

مرحله 1.در کادر جستجوی ویندوز 10.create a restore point را وارد کرده و نتیجه مطابق را انتخاب کنید.

مرحله .2تب System Protectionدرا انتخاب کرده و سپس Createرا انتخاب کنید.

توجه: قبل از اینکه بتوانید نقاط بازیابی ایجاد کنید، حفاظت سیستم باید برای درایو سیستم (معمولا با حرف (Cروشن باشد. یک درایو را انتخاب کنید و سپس پیکربندی را برای روشن یا غیرفعال کردن حفاظت سیستم انتخاب کنید.

بازیابی از یک نقطه بازیابی سیستم مرحله 1.در کادر جستجوی ویندوز 10، Recovery را وارد کرده و نتیجه مطابق را انتخاب کنید.

مرحله Next Restore System Open 2.را انتخا ب کنید.

مرحله .3یک نقطه بازیابی را انتخاب کنید و سپس Next □ Finishرا انتخاب کنید.

توجه: برای بررسی اینکه کدام برنامه و نصب درایور با یک نقطه بازیابی خاص مرتبط است، می توانید اسکن برای برنامه های آسیب دیده را انتخاب کنید.

#### ویندوز را ریست کنید

اگر ویندوز طبق معمول به خوبی اجرا نمی شود، می توانید آن را بازنشانی کنید.

مرحله .1منوی Startرا باز کنید و سپس Recovery و Settings □ Update & Security انتخاب کنید.

مرحله .2در بخش ،Reset this PCروی Get startکلیک کنید .

مرحله .3گزینه Keep my filesوا انتخاب کنید.

توجه: قبل از انتخاب حذف همه چیز از اطلاعات شخصی نسخه پشتیبان تهیه کنید .

مرحله .4دستورالعمل های روی صفحه را برای تکمیل فرآیند بازنشانی دنبال کنید.

#### یک درایو بازیابی ایجاد کنید

برای ایجاد درایو بازیابی ویندوز از درایو USB(ارائه نشده) استفاده کنید. اگر ویندوز راه اندازی نمی شود، می توانید از درایو بازیابی یا ازیابی یا تنظیم مجدد ویندوز استفاده کنید.

نکات: اکثر درایوهای USBاز کانکتور Type-Aاستفاده می کنند. اگر رایانه شما دارای کانکتور USBکانوع Aنیست، دو گزینه دارید:

•یک درایو USBبا رابط C-Typeبخرید و از آن استفاده کنید،یا •یک آداپتور C-Type USBبه A-Typeبخرید و از آن استفاده کنید

مرحله 1.در کادر جستجوی ویندوز 10، Create a recovery drive اوارد کرده و نتیجه مطابق را انتخاب کنید.

مرحله .2مطمئن شوید که پشتیباناگیری از فایل⊌ای سیستم در درایو بازیابی انتخاب شده است و سپس Nextرا انتخاب کنید.

مرحله .3یک درایو USBرا به رایانه خود وصل کنید، آن را انتخاب کنید و سپس Next I Createرا انتخاب کنید.

توجه: فایل های قبلی روی درایو حذف خواهند شد. قبل از استفاده از فایل\های شخصی برای ایجاد درایو بازیابی، از آن\ها نسخه پشتیبان تهیه کنید.

 $\label{eq:2} \begin{split} \textbf{C} & \text{Tr} \left( \mathbf{S}_{\text{eff}} \mathbf{S}_{\text{eff}} \mathbf{S}_{$ هنگامی که درایو بازیابی ایجاد می شود، ممکن است گزینه Delete the recovery partition from your PCرا ببینید . اگر می خواهید فضای درایو رایانه خود را آزاد کنید، آن را انتخاب کنید و سپس Deleteرا انتخاب کنید. در غیر این صورت، Finishرا انتخاب کنید.

از یک درایو بازیابی بازیابی یا تنظیم مجدد ویندوز استفاده کنید

اگر ویندوز نمی تواند راه اندازی شود، می توانید از یک درایو بازیابی (ایجاد شده از قبل) برای بازیابی یا تنظیم مجدد ویندوز استفاده کنید.

درایو بازیابی مرحله 1.درایو بازیابی را به رایانه خود وصل کنید. کامپیوتر خود را مجددا راه اندازی کنید و تنظیم کنید تا از

توجه: برای رایانههای بدون کانکتور USBنوع ،Aممکن است برای استفاده از درایو بازیابی نیاز به خرید و استفاده از آداپتور USB Type-C)به .داشتهباشیدType-A)

مرحله .2در صفحه انتخاب گزینه ، عیب یابی را انتخاب کنید.

مرحله .3یک گزینه بازیابی را انتخاب کنید.

گزینه های پیشرفته System Restore ارا انتخاب کنید تا رایانه خود را به نقطه بازیابی سیستم بازگردانید.

یا بازیابی از درایو را برای بازنشانی رایانه خود انتخاب کنید.

 $\label{eq:2} \begin{split} \mathcal{L}_{1}(\mathbf{r},\mathbf{r},\math$ توجه: اگر هنگام ایجاد درایو بازیابی گزینه Backup system files to the recovery driveورا انتخاب نکرده باشید ، بازیابی از درایو در دسترس نیست.

توجه: تمام فایل های شخصی ایجاد شده در رایانه شما پس از بازیابی از درایو حذف می شوند.

## فصل 4.کمک وپشتیبانی

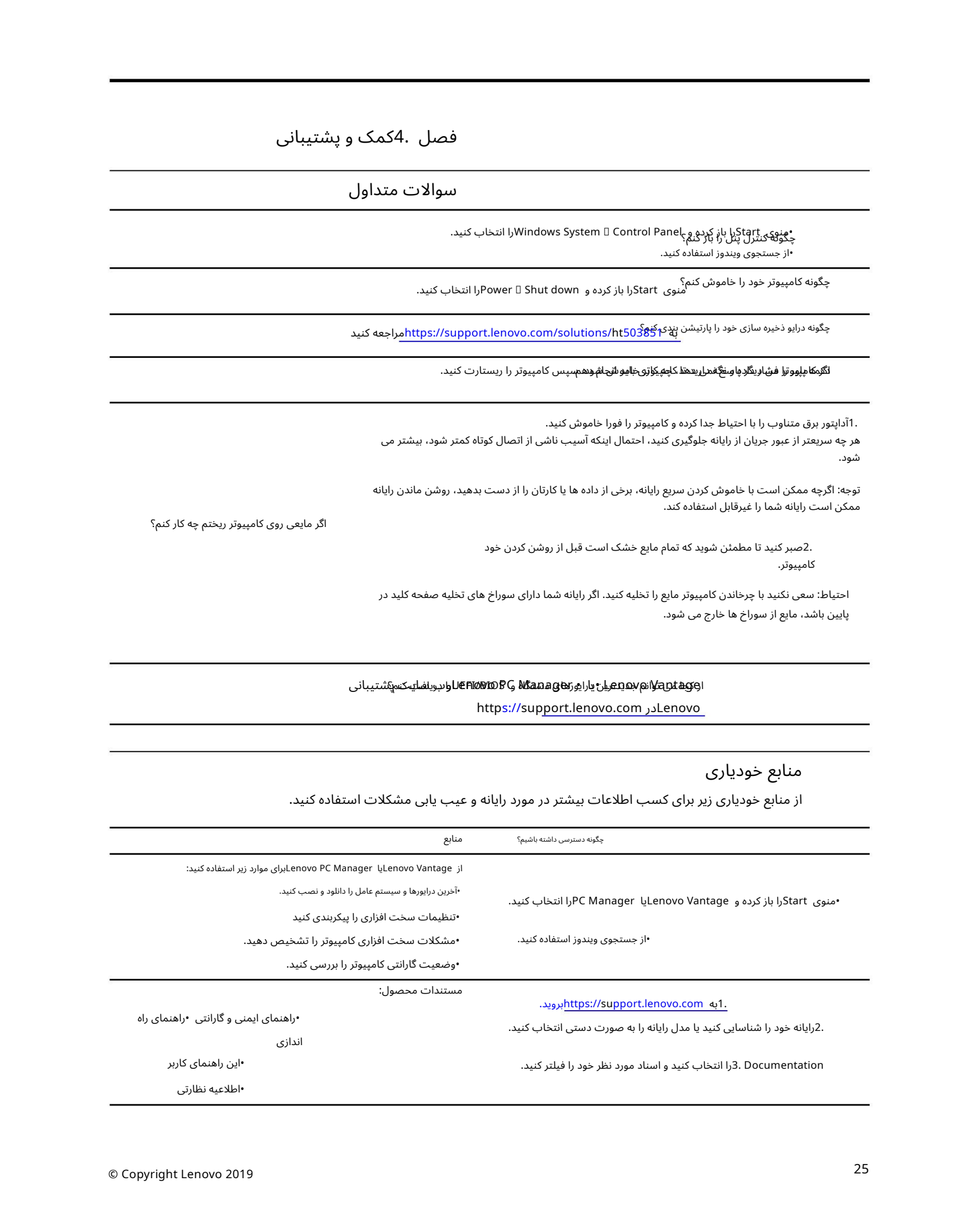

#### الوكونانم بودید و از ایور **های هشته از این کند**ی میتوانی از این دریافت کنم<sup>ی</sup>شتیبانی این این کنمی کنم کند این کن

https://support.lenovo.com درLenovo

# منابع خودیاری

از منابع خودیاری زیر برای کسب اطلاعات بیشتر در مورد رایانه و عیب یابی مشکلات استفاده کنید.

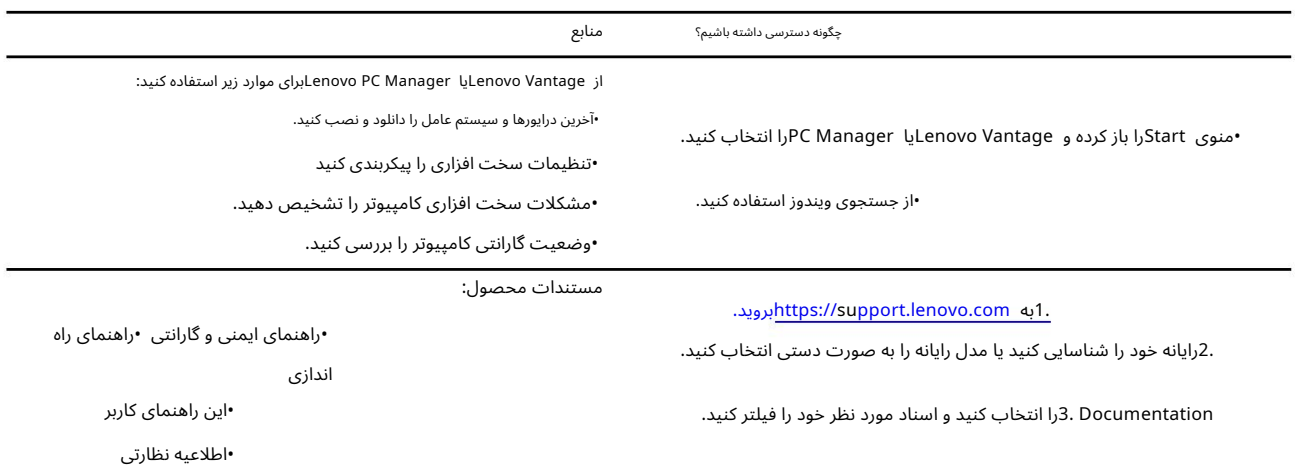

با لنوو تماس بگیرید

اگر خودتان سعی کرده اید مشکل را برطرف کنید و همچنان به کمک نیاز دارید، می توانید با مرکز پشتیبانی مشتریان لنوو تماس بگیرید.

قبل از اینکهبا Lenovoتماسبگیرید

قبل از تماس با ،Lenovoاطلاعات محصول و جزئیات مشکل را ضبط کنید.

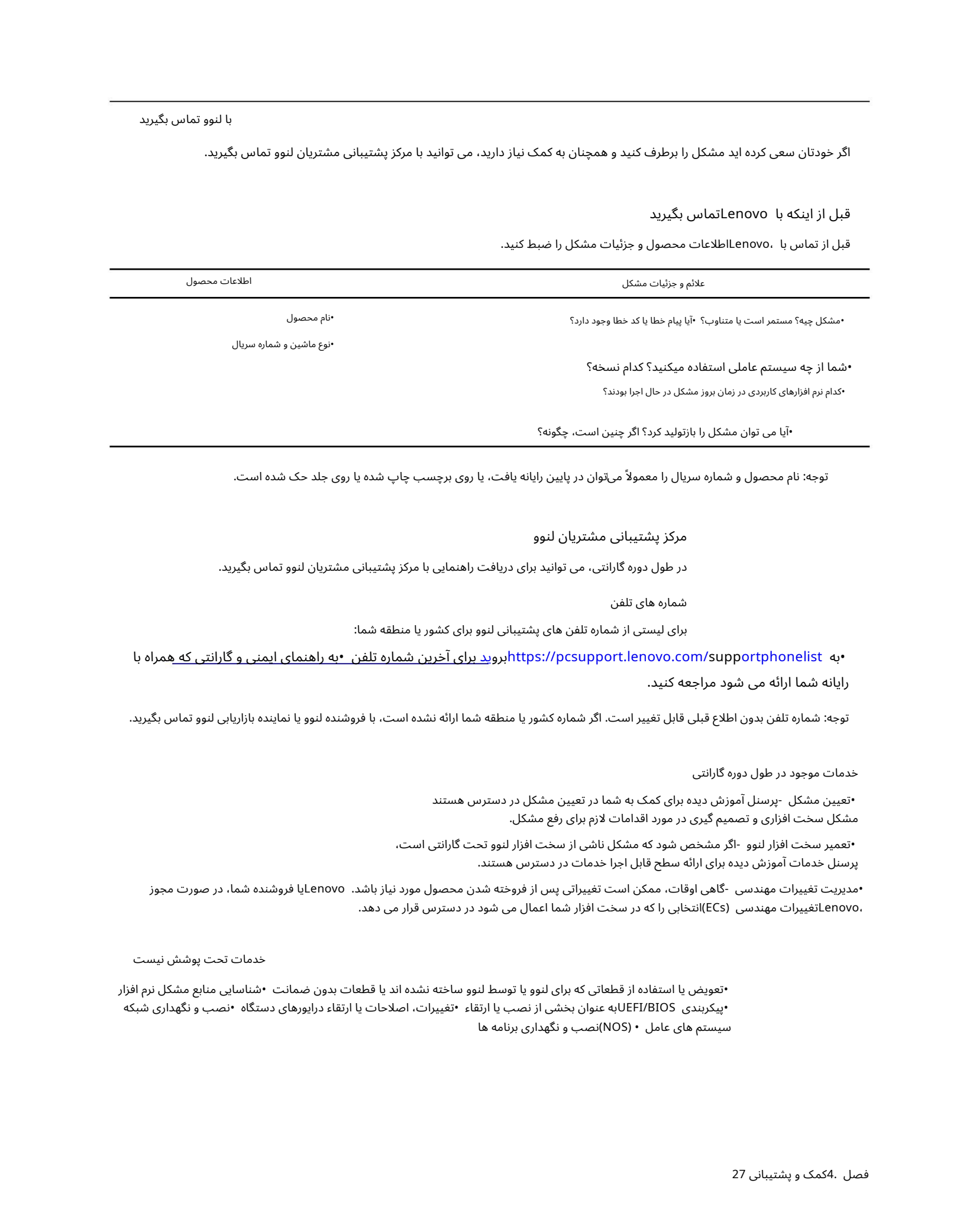

توجه: نام محصول و شماره سریال را معمولاً میټوان در پایین رایانه یافت، یا روی برچسب چاپ شده یا روی جلد حک شده است.

مرکزپشتیبانی مشتریان لنوو

در طول دوره گارانتی، می توانید برای دریافت راهنمایی با مرکز پشتیبانی مشتریان لنوو تماس بگیرید.

شماره های تلفن

برای لیستی از شماره تلفن های پشتیبانی لنوو برای کشور یا منطقه شما:

•به https://pcsupport.lenovo.com/supportphonelistایروید برای آخرین شماره تلفن •به راهنمای ایمنی و گارانتی که همراه با رایانه شما ارائه می شود مراجعه کنید.

توجه: شماره تلفن بدون اطلاع قبلی قابل تغییر است. اگر شماره کشور یا منطقه شما ارائه نشده است، با فروشنده لنوو یا نماینیه بازاریابی لنوو تماس بگیرید.

خدمات موجود در طول دوره گارانتی

مشکل سخت افزاری و تصمیم گیری در مورد اقدامات لازم برای رفع مشکل. •تعیین مشکل -پرسنل آموزش دیده برای کمک به شما در تعیین مشکل در دسترس هستند

پرسنل خدمات آموزش دیده برای ارائه سطح قابل اجرا خدمات در دسترس هستند. •تعمیرسخت افزار لنوو -اگر مشخصشود که مشکل ناشی ازسخت افزار لنووتحت گارانتی است،

•مدیریت تغییرات مهندسی -گاهی اوقات، ممکن است تغییراتی پس از فروخته شدن محصول مورد نیاز باشد. Lenovoیا فروشنده شما، در صورت مجوز ،Lenovoدتغییرات مهندسی (ECs)انتخابی را که در سخت افزار شما اعمال می شود در دسترس قرار می دهد.

خدمات تحت پوشش نیست

•تعویض یا استفاده از قطعاتی که برای لنوو یا توسط لنوو ساخته نشده اند یا قطعات بدون ضمانت •شناسایی منابع مشکل نرم افزار •پیکربندی UEFI/BIOSبه عنوان بخشی از نصب یا ارتقاء •تغییرات، اصلاحات یا ارتقاء درایورهای دستگاه •نصب و نگهداری شبکه سیستم های عامل • (NOS)نصب و نگهداری برنامه ها